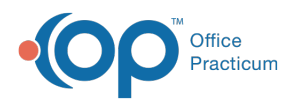

 $\boldsymbol{\mathcal{E}}$ 

#### Important Content Update Message

We are currently updating the OP Help Center content for the release of OP 20. We appreciate your patience as we continue to update all of our content. To locate the version of your software, navigate to: **Help tab > About**.

# Add a Symptom Template

Last Modified on 03/24/2020 12:47 pm EDT

Version 14.19

#### **Path: Clinical tab > Encounter Templates**

### **Overview**

You will have an understanding of the content of a typical symptoms template. You will be instructed on building a symptom template from scratch. Your understanding of symptom templates and their uses will ensure that the symptom templates reflect the workflow of the practice.

- 1. Click the **Clinical** tab and select**Encounter Templates**. The Encounter Template Editor displays.
- 2. Click the plus to expand**System : Symptom** group.

**Tip:** It is recommended you expand the System : Symptom group to ensure you do not duplicate a template.

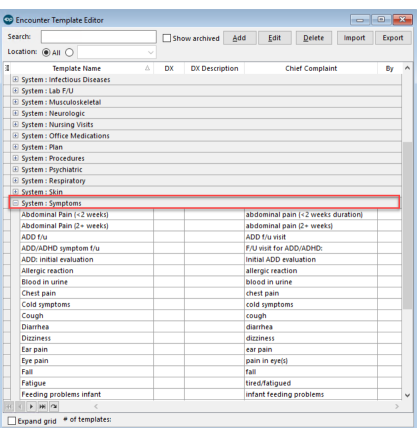

- 3. Click the **Add** button.
- 4. Add the template using the properties table definitions below.

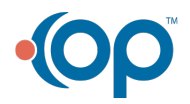

 $\mathbf{Q}$ 

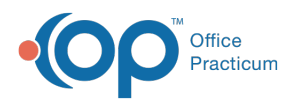

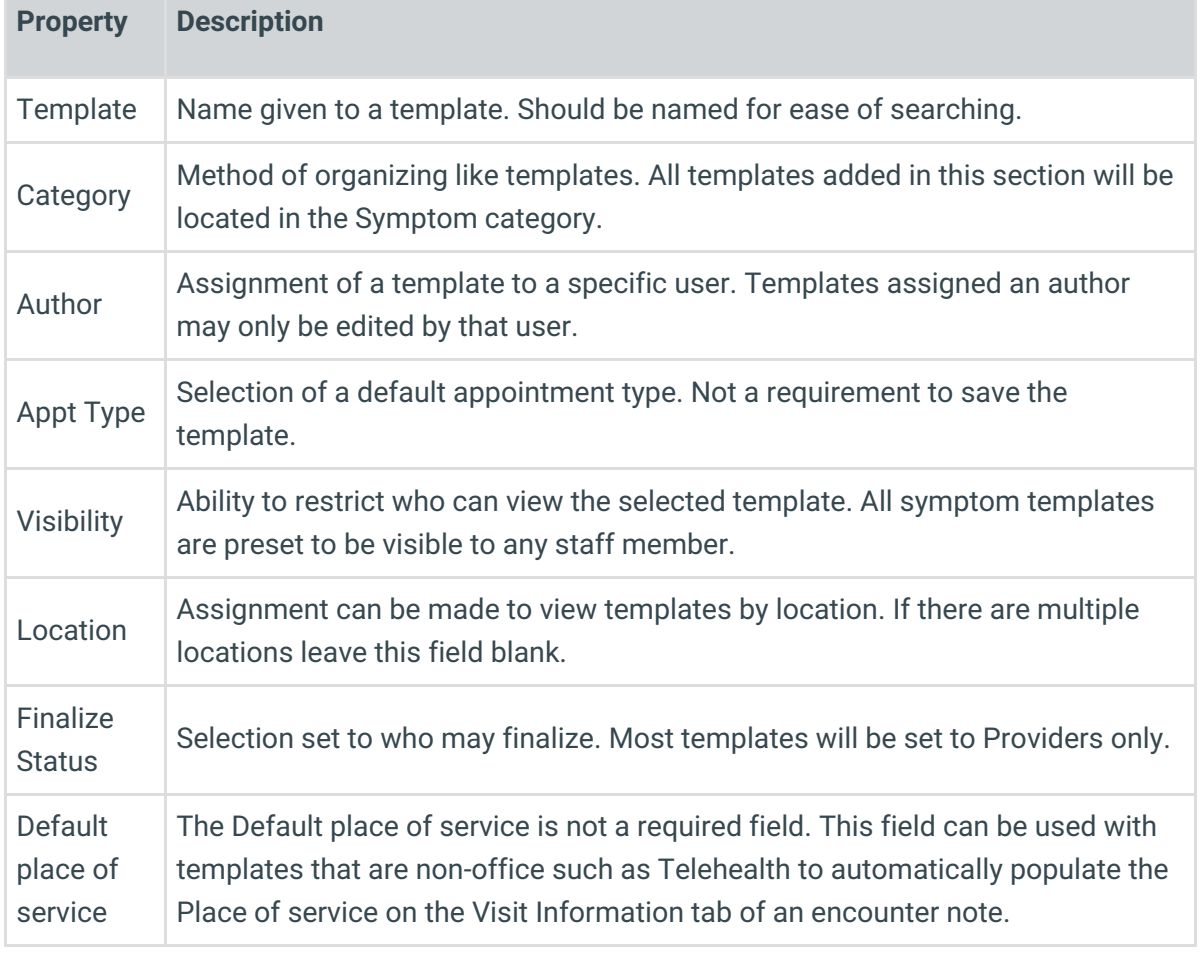

- 5. Click the **Encounter Note** tab if not already selected.
- 6. Enter a complaint in the **CC** field or use the Phrase Construction button **the search of the insert phrases.**
- 7. Enter the history of the complaint in the**HPI** field or click the Phrase Construction button to insert phrases.
- 8. Click the **Detailed ROS** tab. Set the ROS Questions/Symptoms.

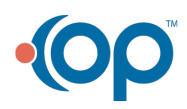

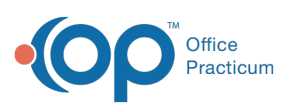

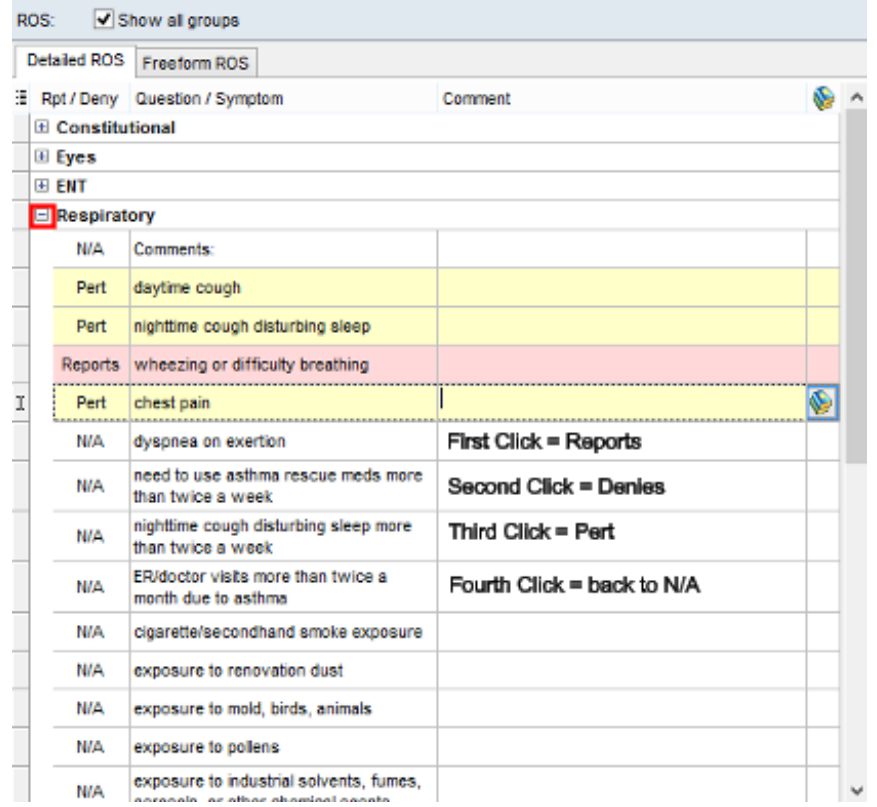

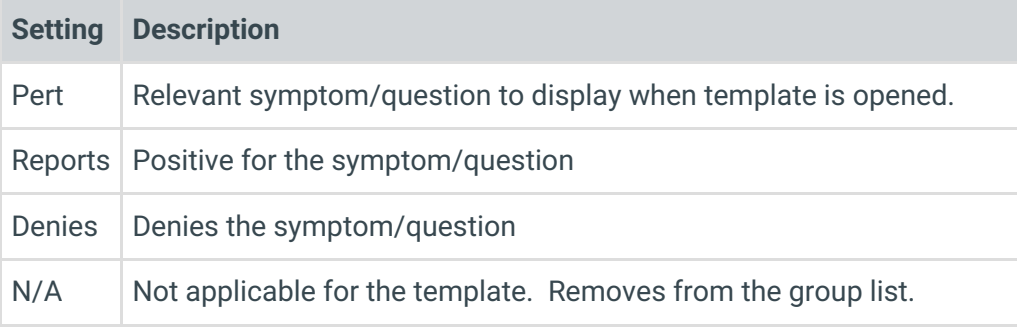

**Note**: Select the checkbox **Show all groups** to see all Review of System groups . Optional tabs, Orders/Workflow and Procedures. Click **here** to navigate to additional

information on completing these tabs.

9. Click the **Save** button.

Version 14.10

Л

#### **Utilities > Manage Clinical Features > Encounter Template Editor**

## **Overview**

You will have an understanding of the content of a typical symptoms template. You will be

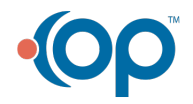

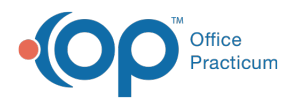

instructed on building a symptom template from scratch. Your understanding of symptom templates and their uses will ensure that the symptom templates reflect the workflow of the practice.

- 1. Click **Utilities** in the main menu.
- 2. Select **Manage Clinical Features.**
- 3. Select **Encounter Template Editor**. The template list displays.
- 4. Click the **plus** to expand System: Symptom group.

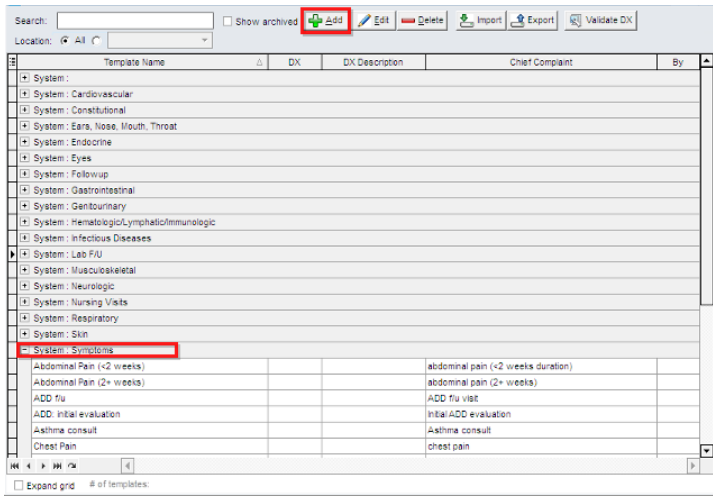

It is not required to expand the group but is best practice to make sure you do not duplicate a template.

- 5. Click the **Create a new template** button  $\int$
- 6. Add the template properties using the table definitions below.

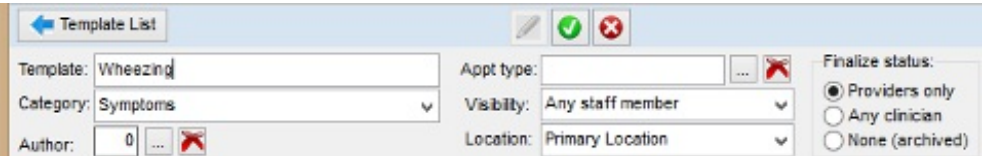

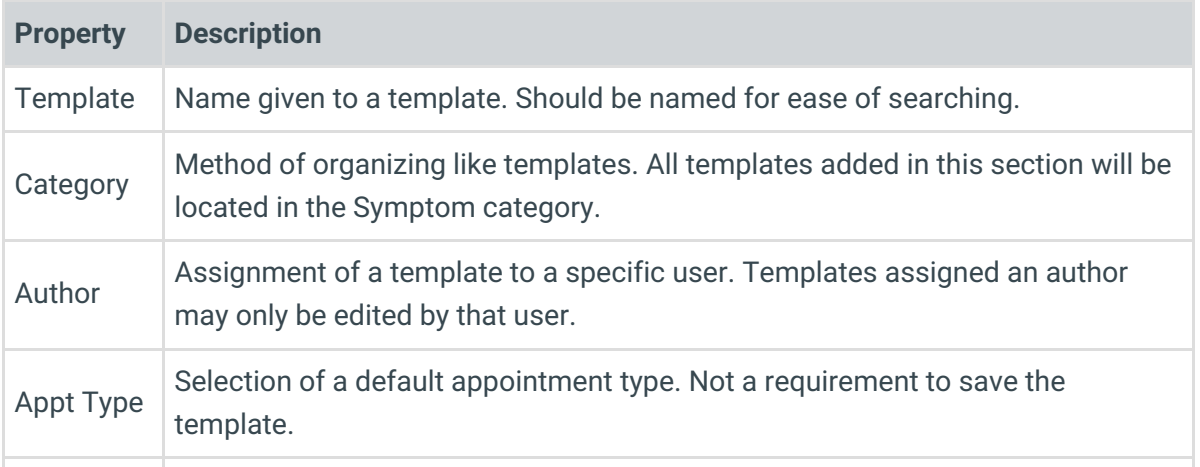

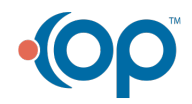

 $\bullet$ 

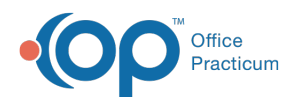

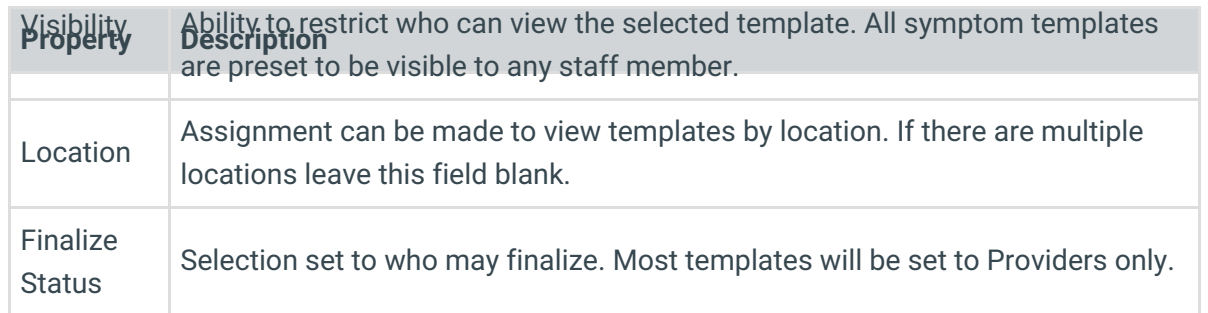

- 7. Click the **Encounter Note** tab if not already selected.
- 8. Enter a complaint in the CC field or use the Phrase Construction button **to** to insert phrases.
- 9. Enter the history of the complaint in the**HPI** field or click the Phrase Construction button to insert phrases.
- 10. Click the **Detailed ROS** tab. Set the ROS Questions/Symptoms.

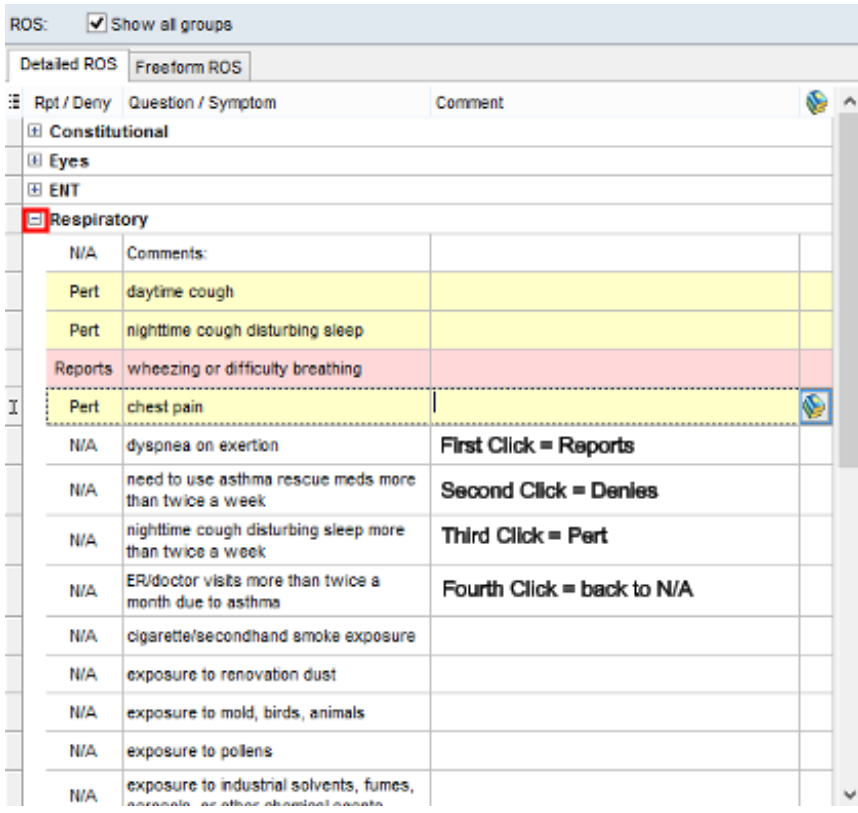

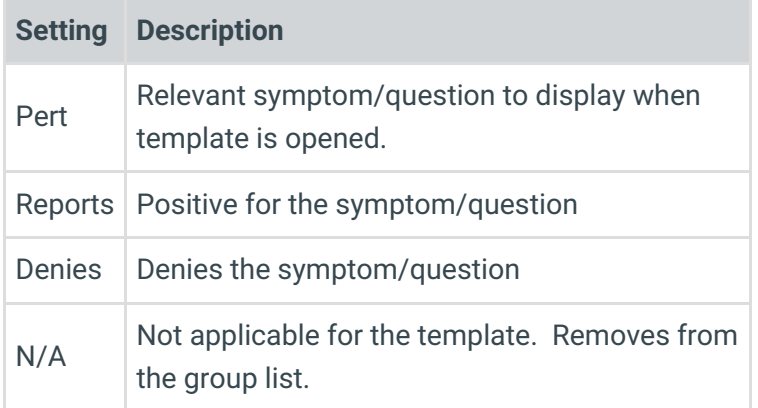

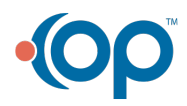

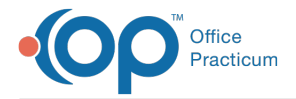

Optional tabs, Orders/Workflow and Procedures. Click**here** to navigate to additional  $\bullet$ information on completing these tabs.

11. Click the **Save changes to template** button  $\bullet$ .

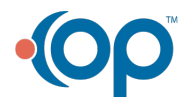